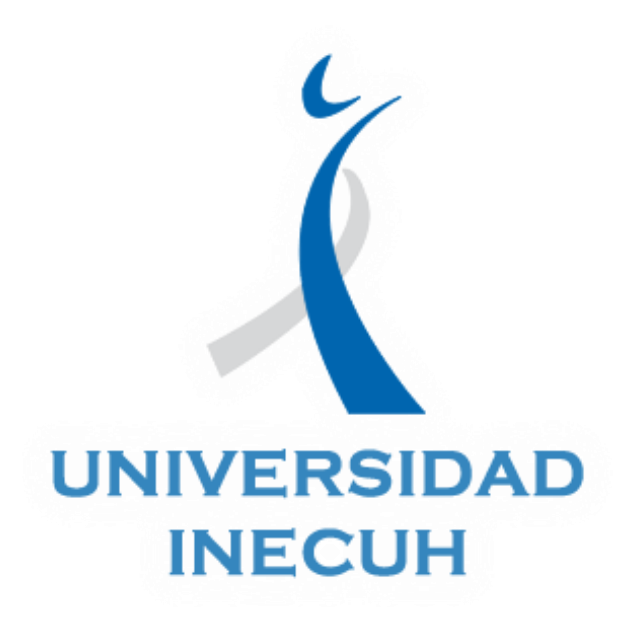

## Tutorial: Contestar exámenes

Autor: Eloísa Muñoz Paredes

Octubre, 2018

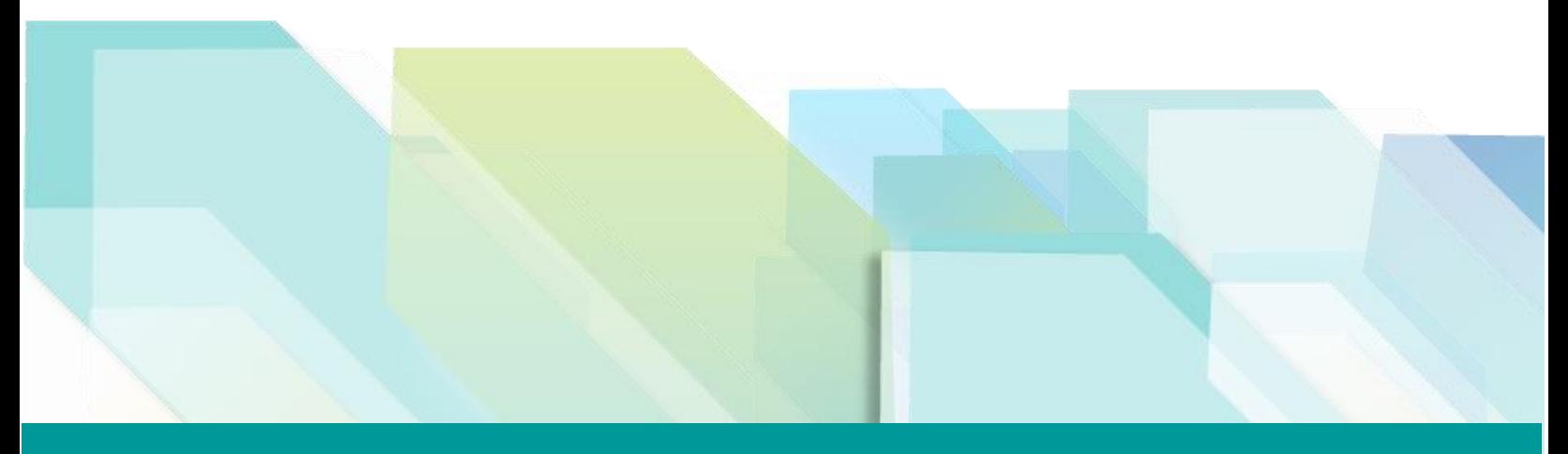

www.inecuh.edu.mx

## Tutorial: Contestar exámenes

En este documento se mencionan los pasos a seguir para contestar exámenes con la herramienta de la plataforma educativa.

## **Recomendaciones para emitir tu participación**

- $\rightarrow$  Revisa las especificaciones del cuestionario es decir, el tiempo que tendrás para contestar todo el cuestionario y el número de intentos que tendrás para resolverlo así como las fechas en la que estará disponible esta actividad.
- $\rightarrow$  Si no conoces alguna respuesta puedes saltarte esa pregunta para evitar perder tiempo, al último podrás regresar para contestarla.
- $\rightarrow$  Asegurarte de enviar tus respuestas cuando termines de contestar las preguntas.

## **Pasos para contestar el cuestionario**

1. Ingresar al espacio de participación que se encuentra al final de la actividad.

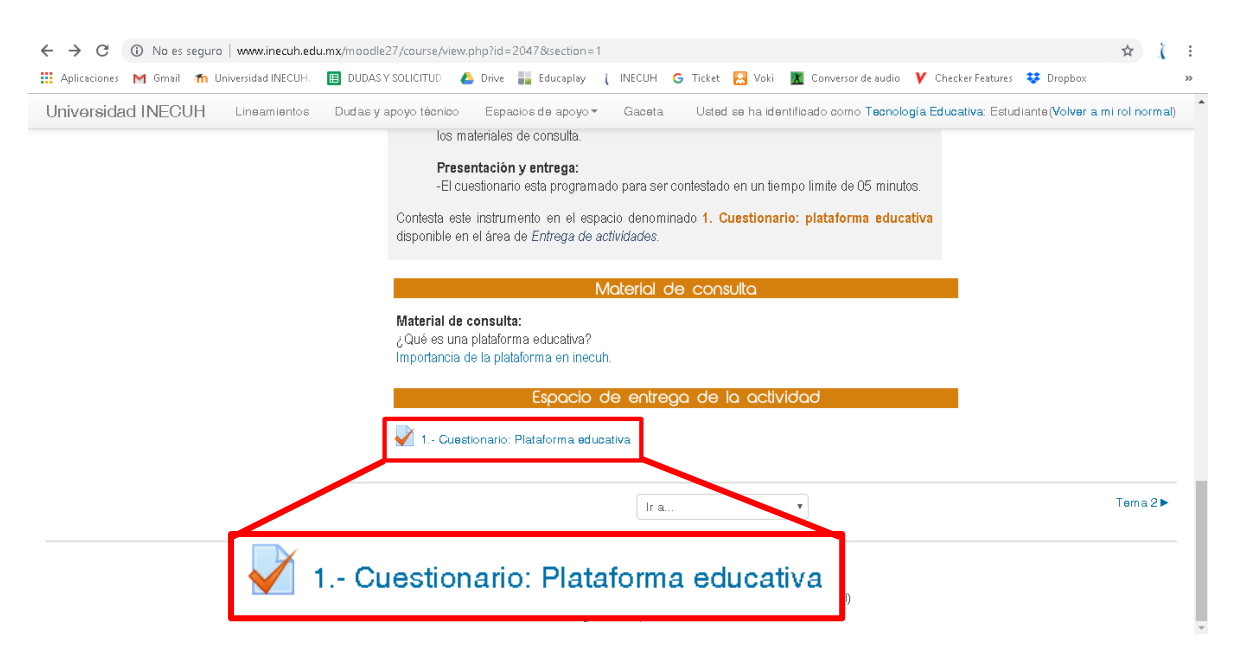

2. Revisa las especificaciones de esta actividad, en cuanto estés totalmente seguro de contestar el cuestionario, da clic sobre el botón Intente resolver el cuestionario ahora.

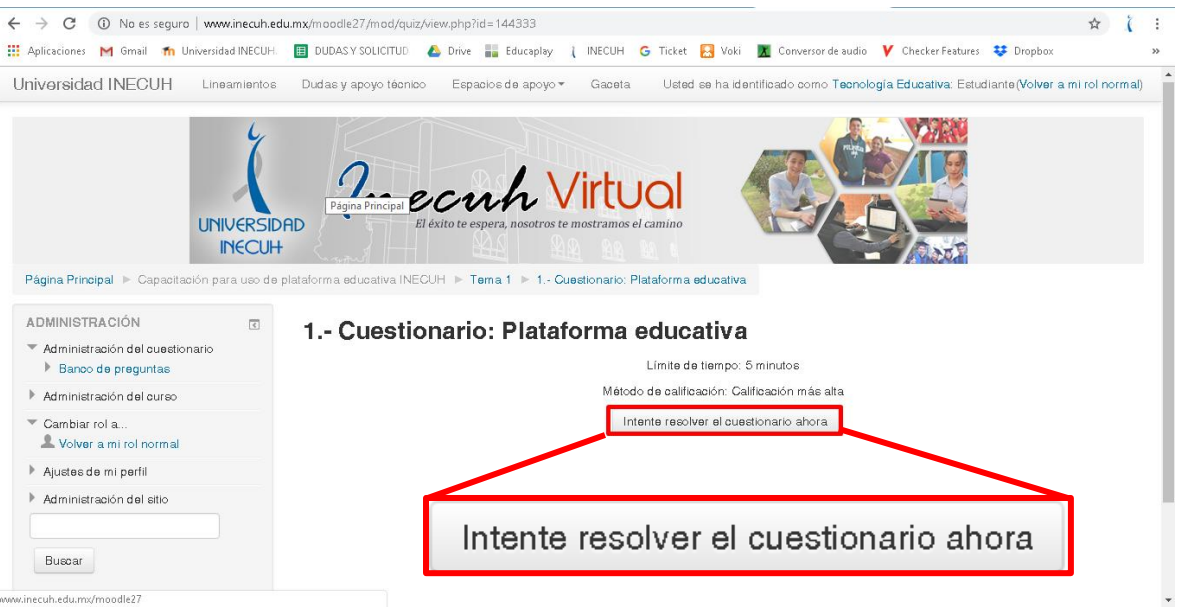

3. Confirmar que deseas comenzar a contestar el cuestionario, debido a que después de confirmar ya no podrás cancelar el intento, si estás seguro debes dar clic en la opción Yes.

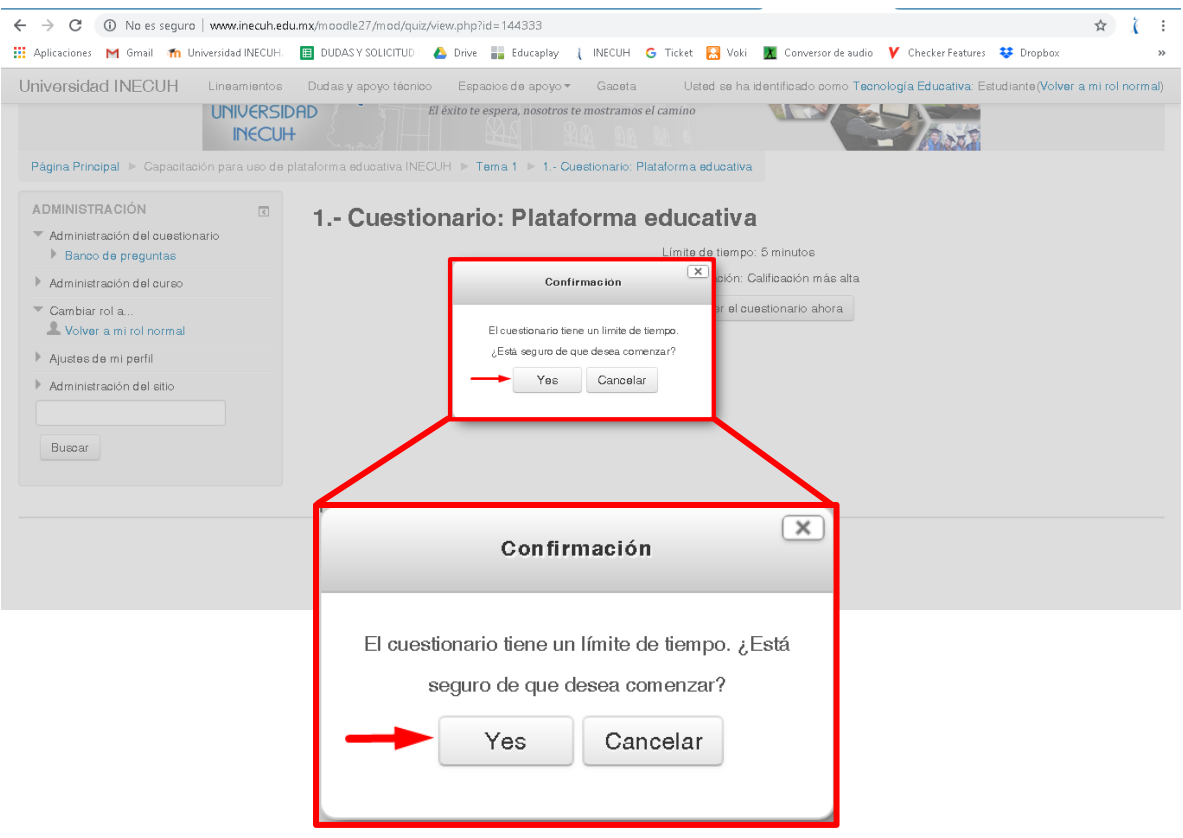

4. En el panel lateral izquierdo podrás observar el bloque de Navegación del cuestionario en donde podrás visualizar el marcador de tiempo en cuenta

regresiva en el caso de que el cuestionario sea contra tiempo, también podrás observar la cantidad de preguntas por las que está compuesto el ejercicio.

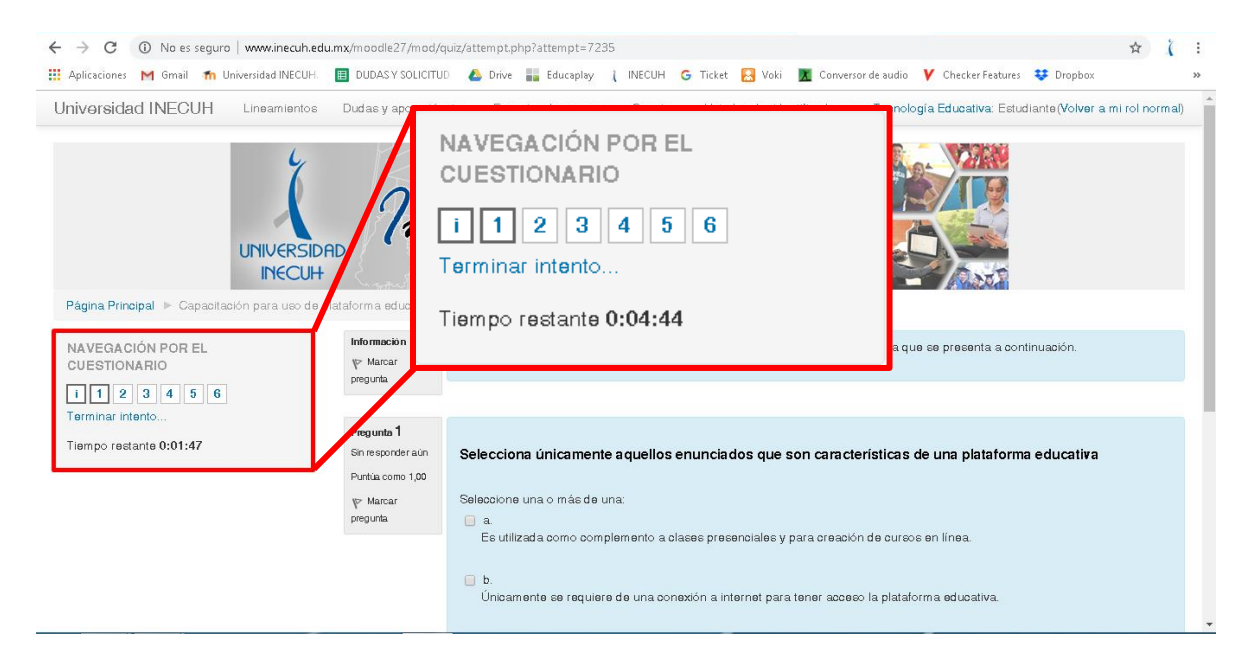

5. En el apartado principal de la ventana podrás visualizar las preguntas del cuestionario cunado termines de realizarlo ve al final de las preguntas de esa página y da clic en Siguiente para que te muestre más preguntas.

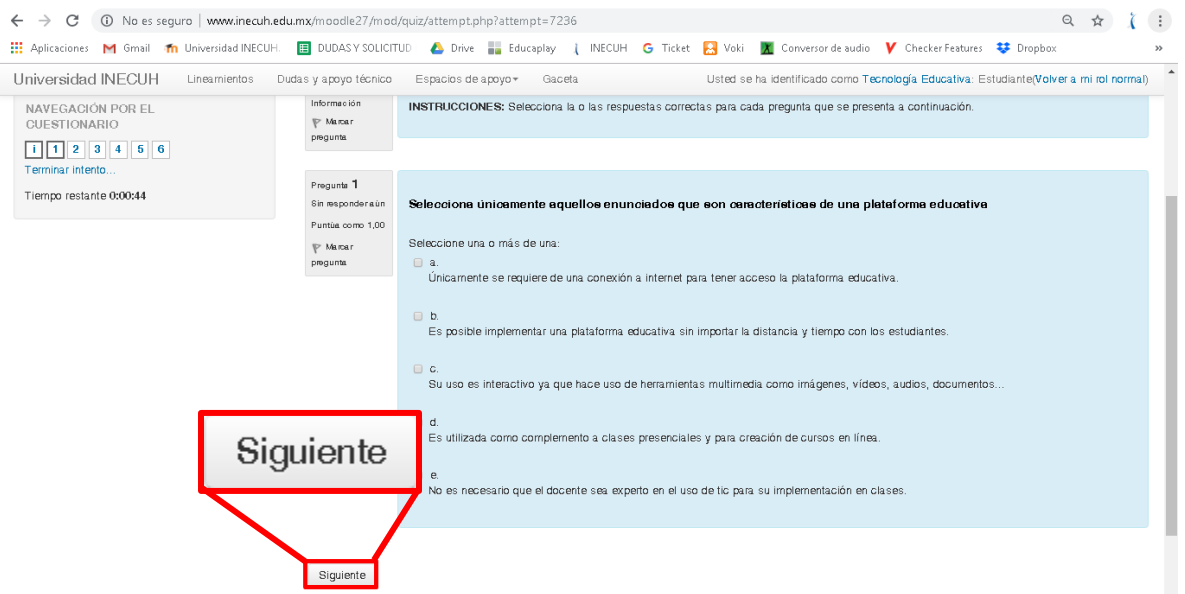

6. Cuando termines de contestar todas las preguntas el botón de siguiente te mandará un resumen de tus respuestas en donde te dará el estatus de cada pregunta: Respuesta guardada o sin respuesta, en el caso de que requieras

hacer modificaciones a tus respuestas deberás dar clic en el botón de Volver al intento (toma en cuenta el tiempo que te resta para que termines el resultado ya que hasta este momento no has enviado tus respuestas)

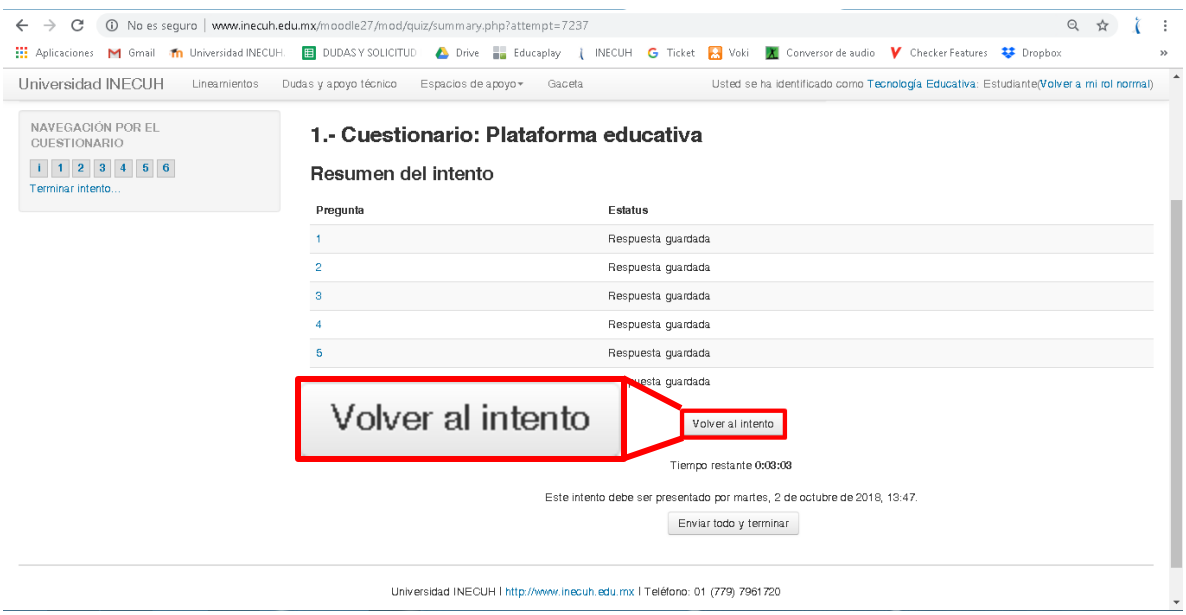

7. En el caso de que estés seguro de tus respuestas debes dar clic en el botón de Enviar todo y terminar.

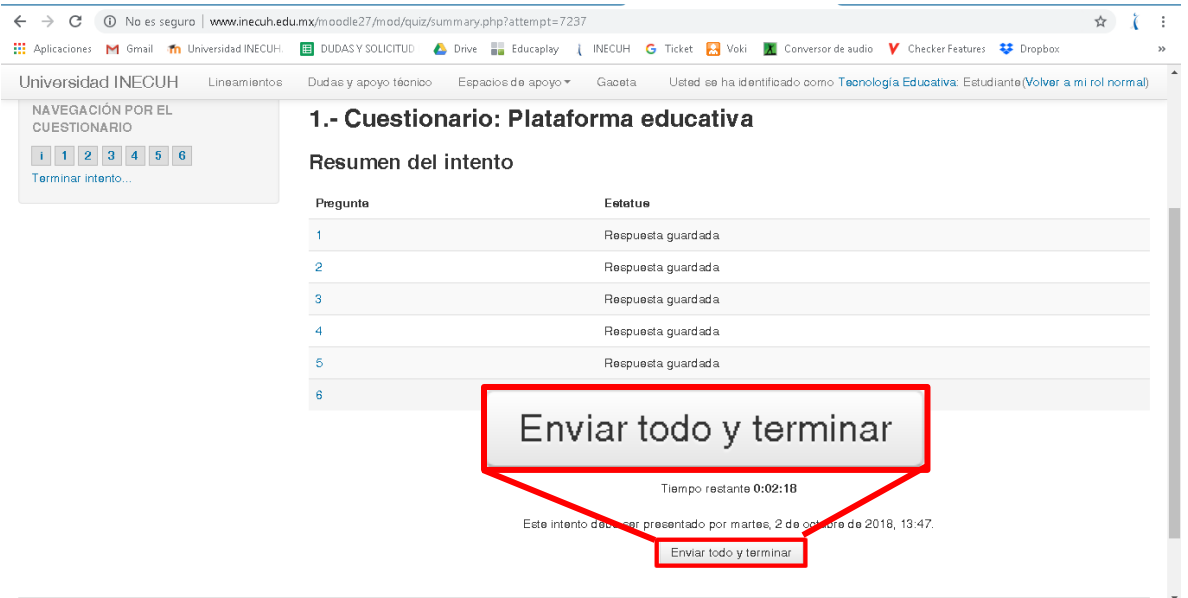

8. El sistema te solicitará confirmar si es que realmente quieres terminar con el intento debido a que después de dar clic en Yes ya no podrás realizar modificaciones.

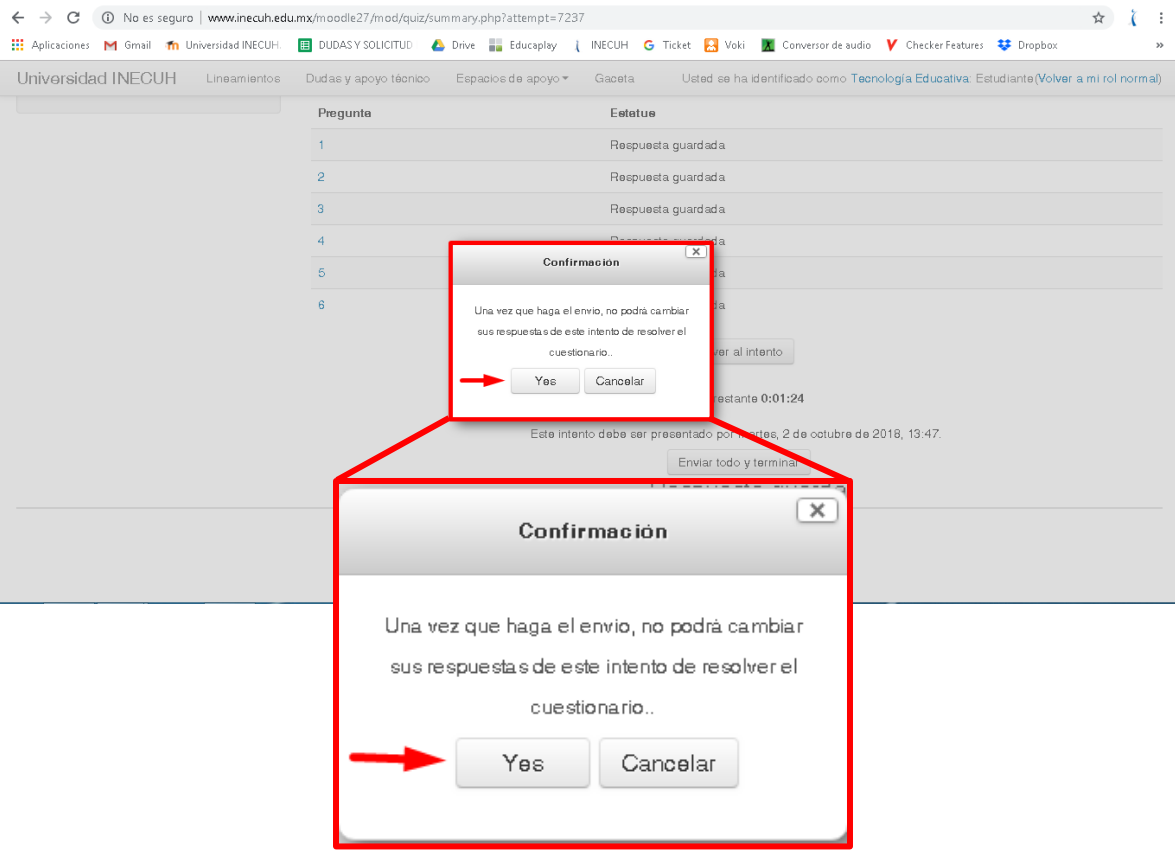

9. Revisa la realimentación del cuestionario, te marcará con verde las preguntas que contestaste de forma correcta, con amarillo las respuestas de múltiples respuestas en donde te faltaron opciones correctas y en color rojo las respuestas que estuvieron incorrectas, en estos dos últimos casos debajo de cada pregunta podrás ver las respuestas correctas.

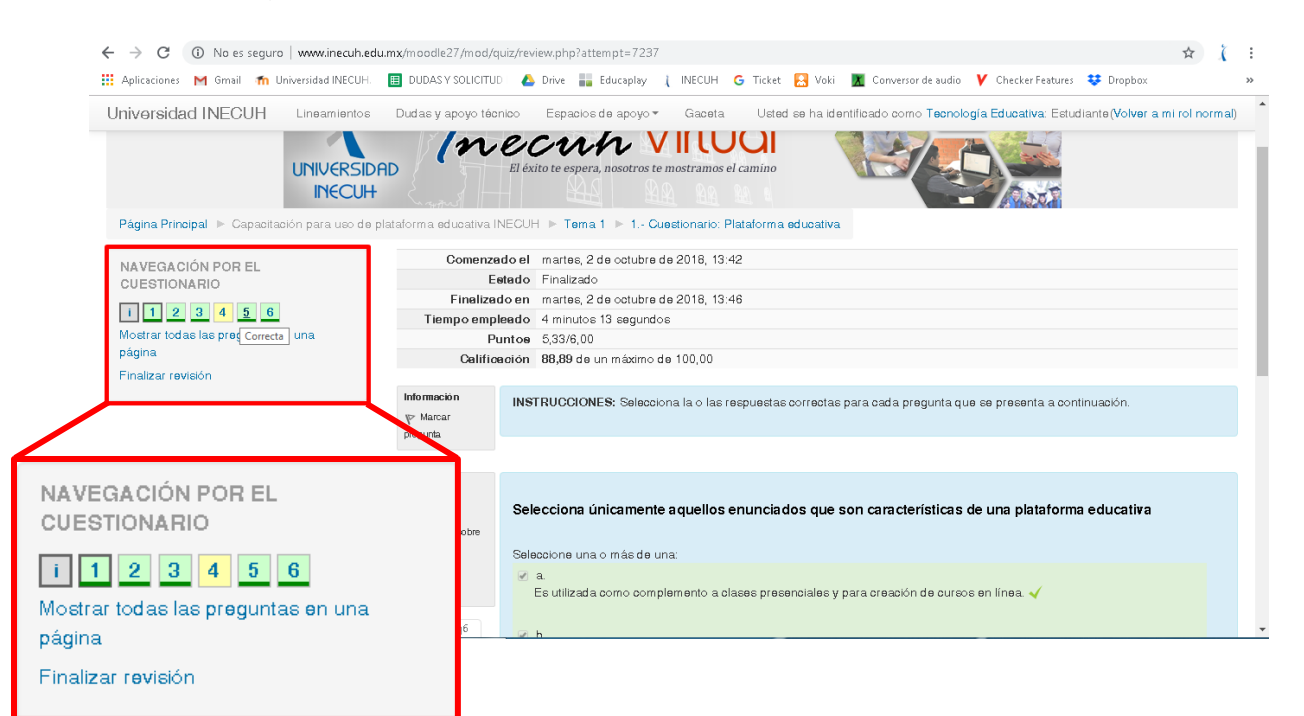